## **Como instalar Microsoft Teams en su teléfono inteligente:**

Esta guía le explicará como unirse a una reunión de Microsoft Teams desde un teléfono inteligente y comenzar una sesión de video conferencia con su profesional clínico/proveedor. Por favor tenga en cuenta que, como parte de la sesión por video conferencia, se le pedirá que complete un formulario de consentimiento adicional por parte de su profesional clínico/proveedor.

1. Usted recibirá una invitación por correo electrónico de parte de su profesional clínico/proveedor para unirse a Microsoft Teams Meeting

- A. Hacer clic en el "si" solo responde a la invitación por correo electrónico.
- **B. Usted va a necesitar hacer clic en "Join Microsoft Teams Meeting"**

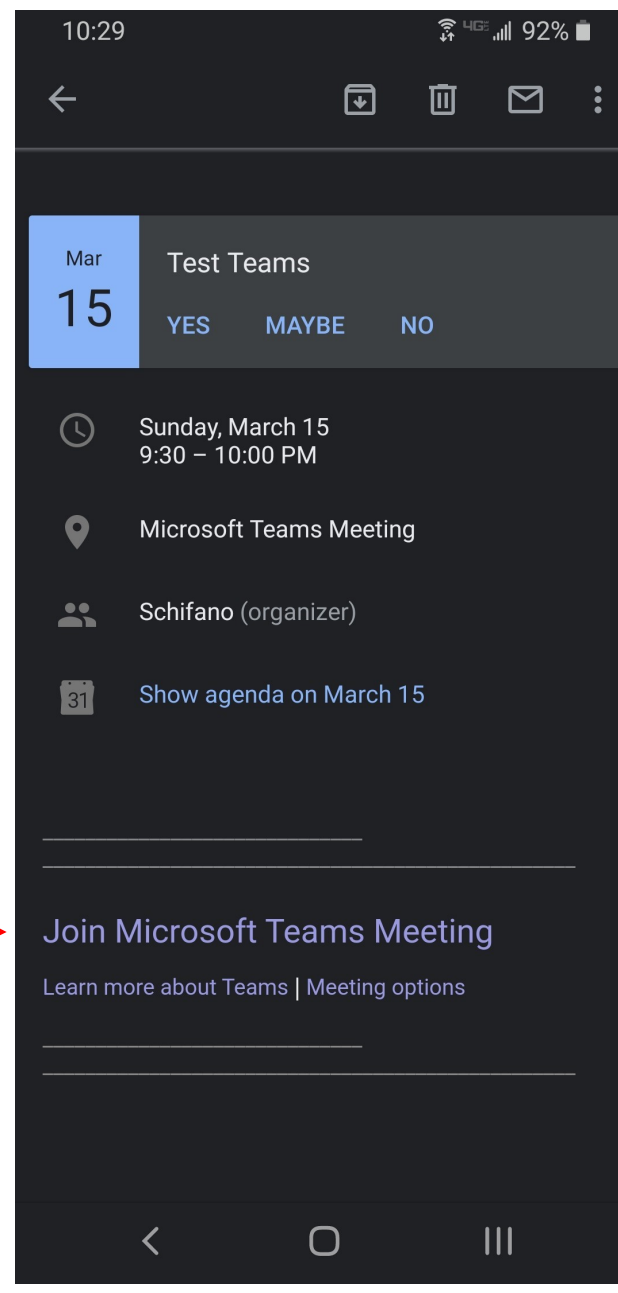

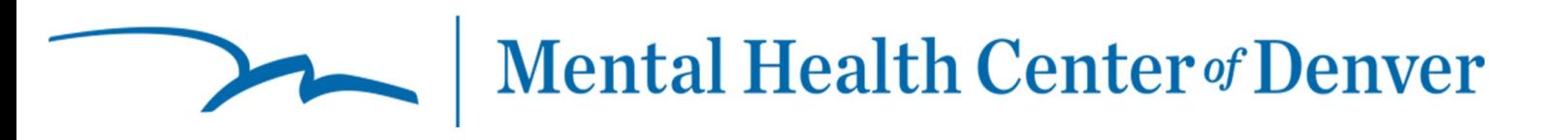

2. Haciendo clic en Join Teams Meeting le van a pedir que se baje Teams en el Google Play (Android) o en el App Store (Apple). Haga clic en bajar (download)

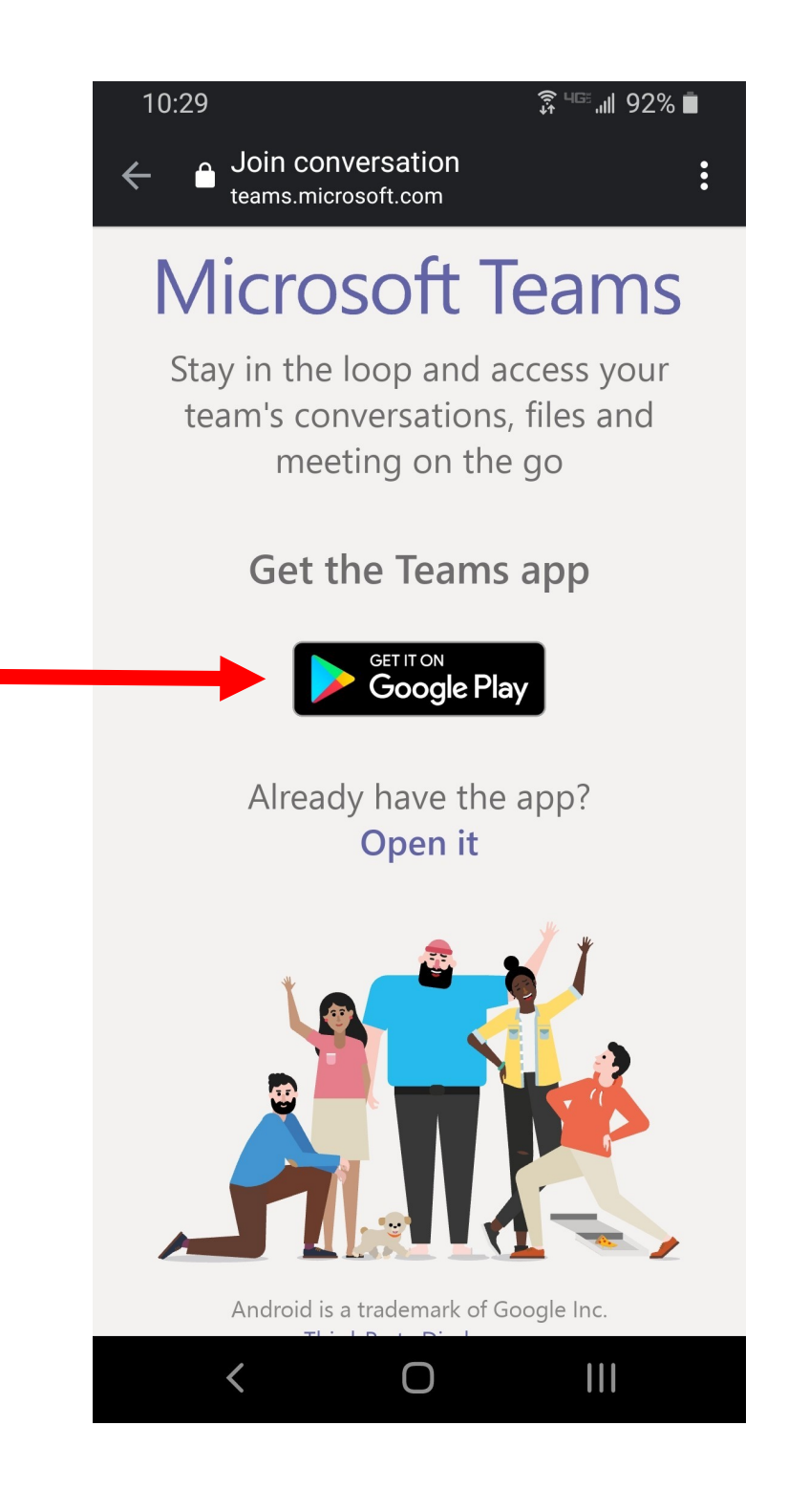

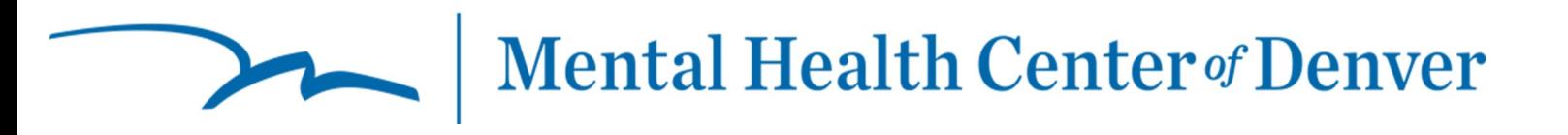

3. Haga clic en Install/Get

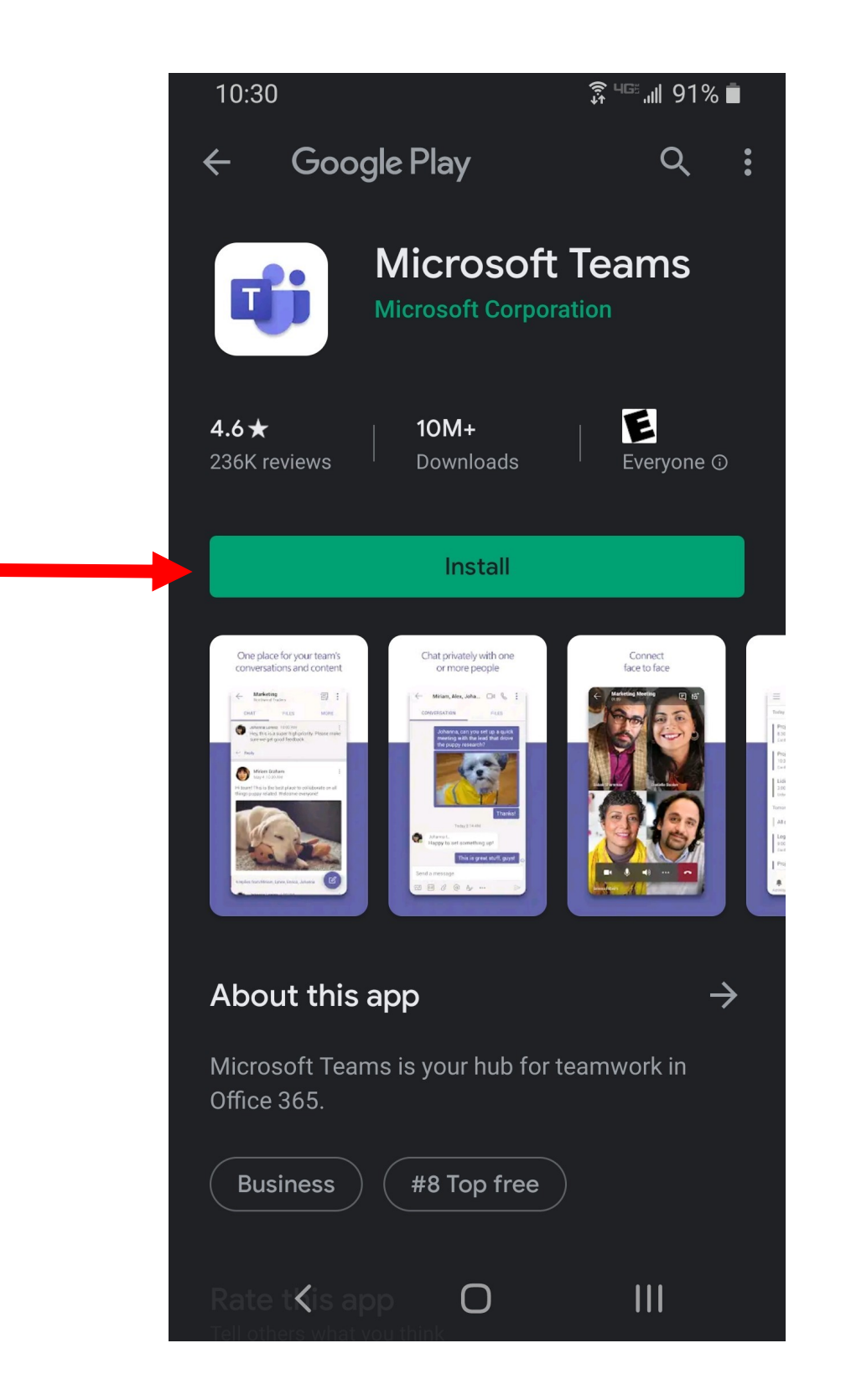

4. Una vez instalada, haga clic en Open

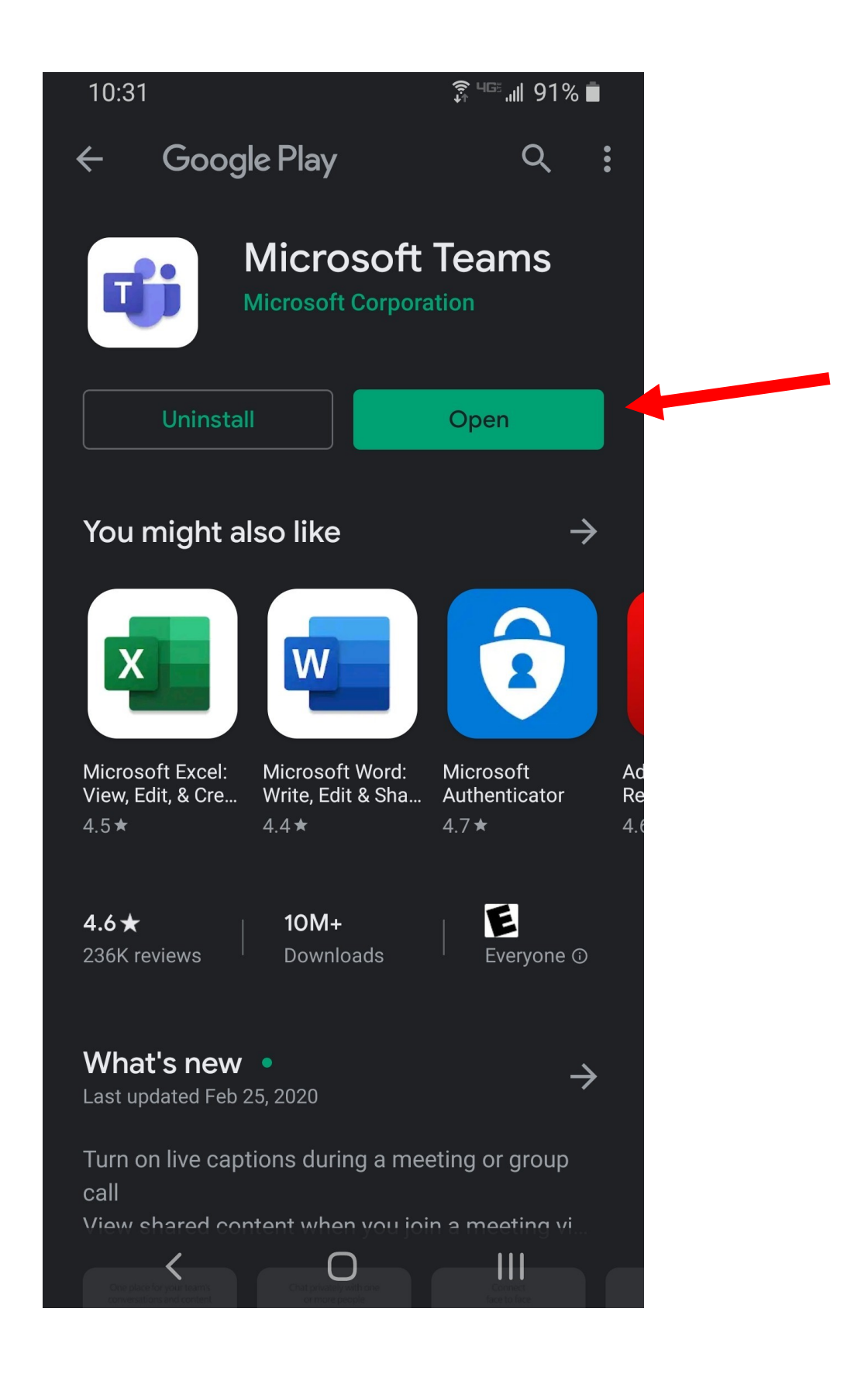

5. Haga clic en "Sign Up for Free" para crear una cuenta gratuita.

10:31

<sup>需 Ч⊞</sup> ... || 91% ■

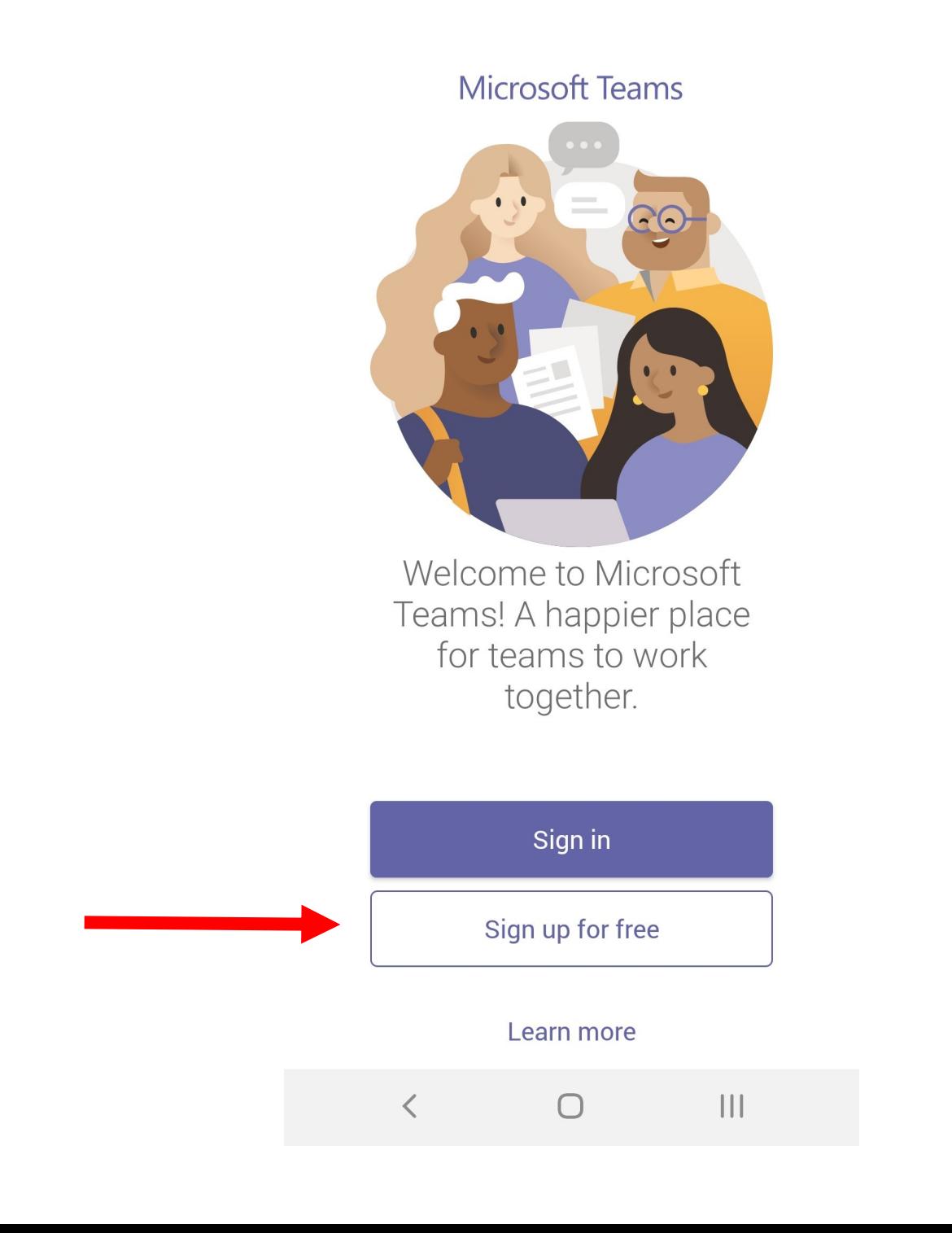

6. Siga las indicaciones para crear una cuenta.

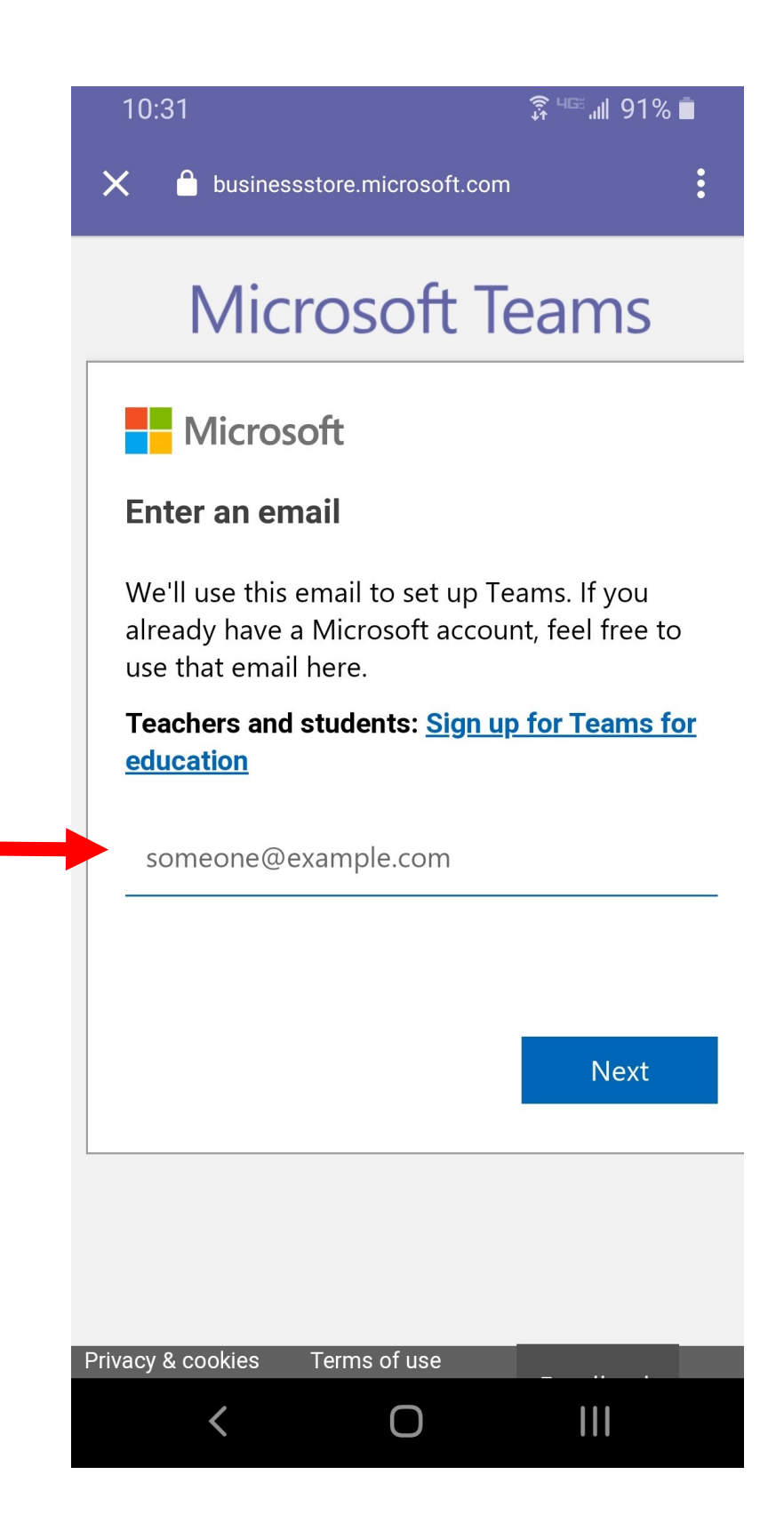

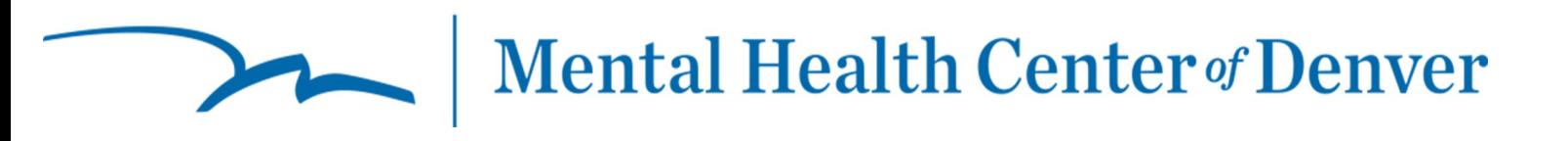

7. Si se les pide, autoricé el uso de audio y video, de este modo su profesional clínico/proveedor podrá ver y escucharlo/a durante la sesión por video conferencia.

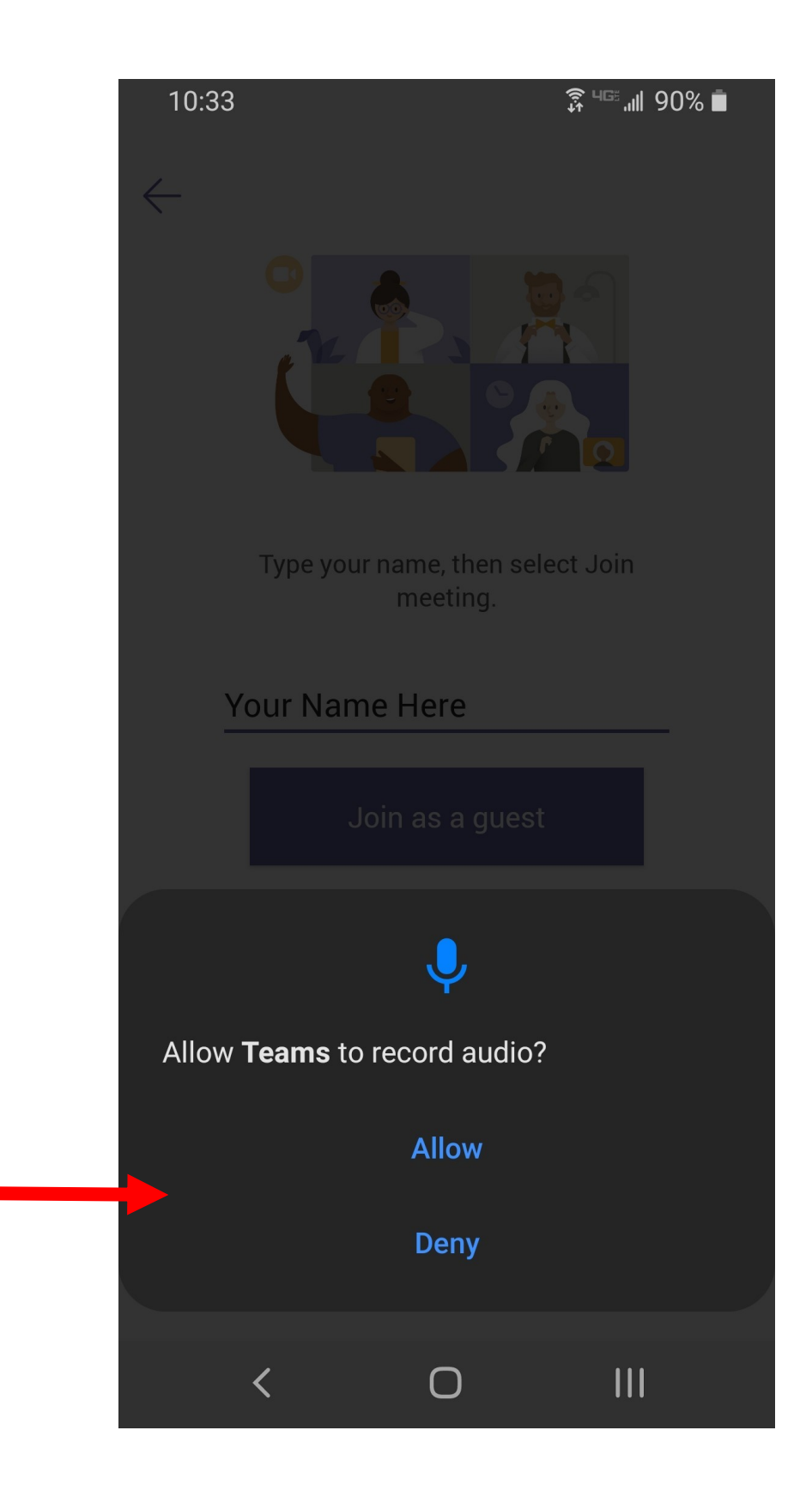

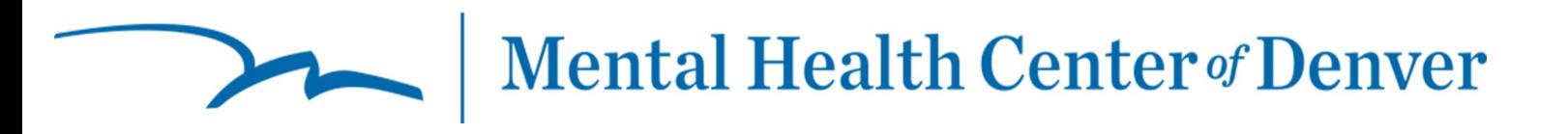

8. ¡Cuando llegue a esta pantalla, por favor espere mientras su profesional clínico se añade a la sesión!

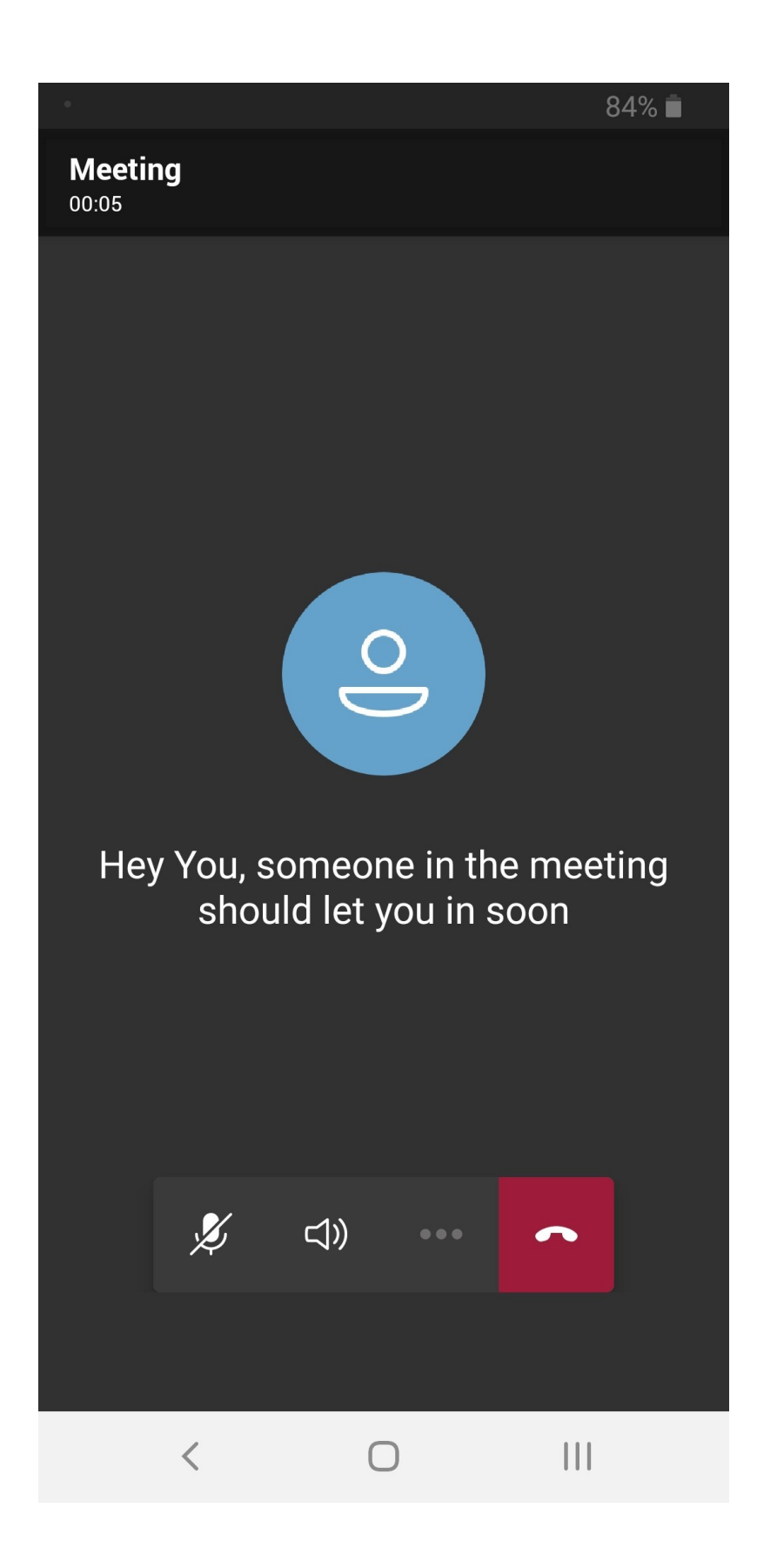